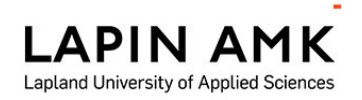

# **SoleMOVE**

**2**

**1**

# **INSTRUCTIONS FOR FILLING IN THE INCOMING STUDENT MOBILITY FORM**

**Please note, that short exchange can only be chosen, if your exchange lasts less than 3 months when studying or less than 2 months in traineeship.**

# **1. General guidelines for using SoleMOVE**

SoleMOVE works best with the following internet browsers

- Mozilla Firefox 3.6.12 or newer
- $\triangleright$  Internet Explorer 7 or newer

**NOTICE! The SoleMOVE does not show all the items and all the functions are not working correctly when using iPad or mobile phones. We recommend that you use computer when using SoleMOVE.**

- $\div$  How to check your Explorer browser: Click the blue question mark on the top right corner of the browser  $\rightarrow$ Choose "About Internet Explorer". The version number is mentioned in the Internet Explorername.
- How to check Firefox browser: At the top of the Firefox window, click the Firefox button, go over to the Help menu and select About Firefox. The About Firefox window will appear. The version number is listed underneath the Firefox name.
- Avoid using the back function on the browser. The data on the previous page may not be accessible due to expiring.

# **2. Instructions on how to fill in application form**

After you have been officially nominated to student exchange/placement by your home institution and the nomination information has been sent to Lapland University of Applied Sciences (please see the red text above) you will receive an email containing your username and instructions on how to fill in application form for incoming student mobility

- $\triangleright$  the email will come from the address [international@lapinamk.fi](mailto:international@lapinamk.fi) and the title will be "Lapland" University of Applied Sciences: Instructions for entering Your Exchange Application"
- $\triangleright$  follow the instructions and links on the email
- $\triangleright$  memorize your username and password carefully, you will need them during the application process until you arrival.

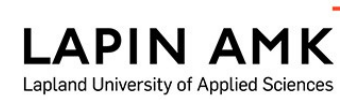

## Log in procedure:

**3**

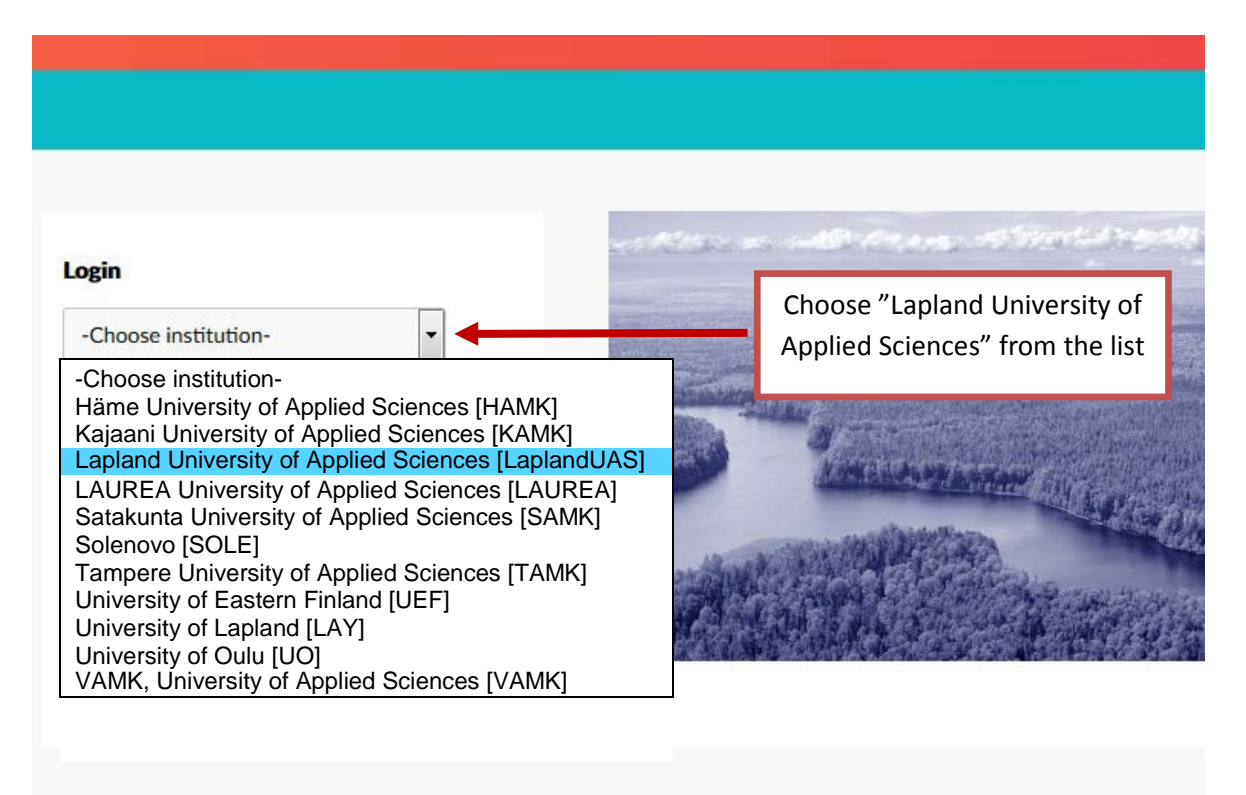

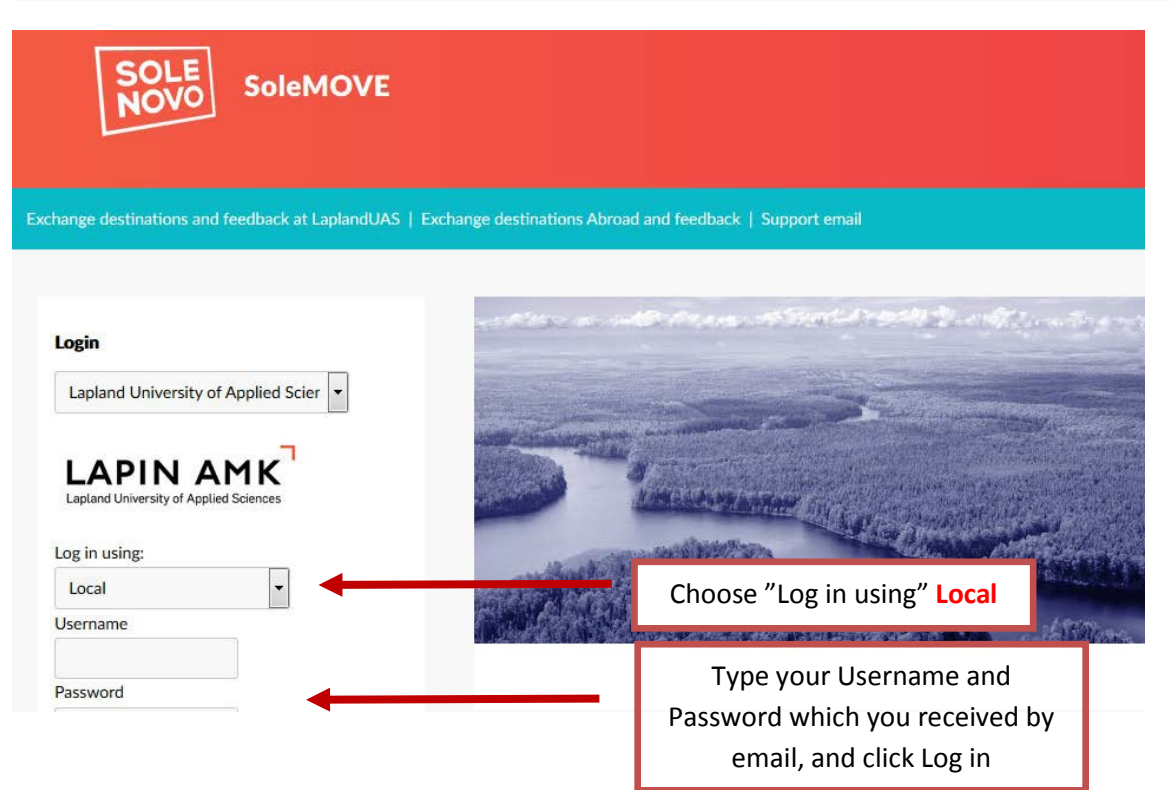

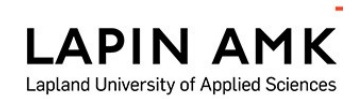

# **4**

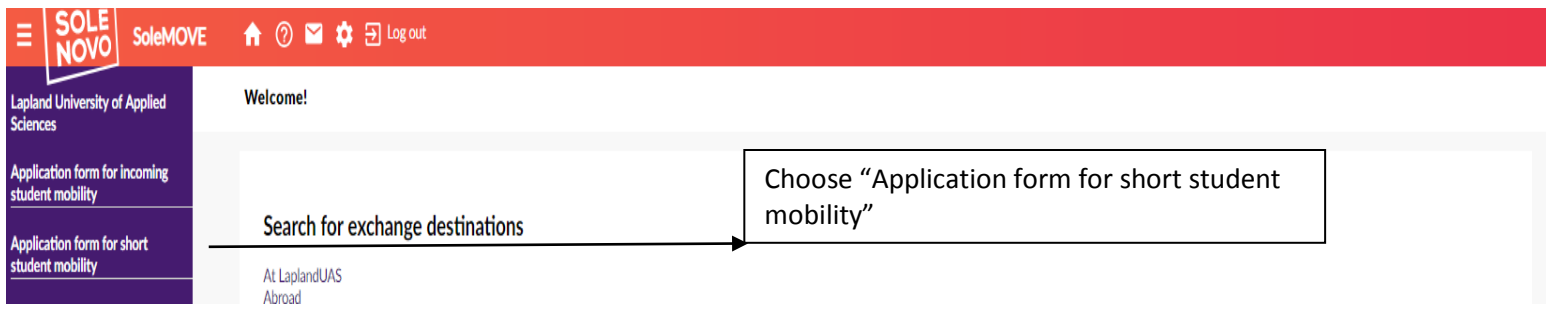

7.11.2018

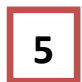

# Choose your mobility type:

- choose *Study* if you are applying to student exchange
- choose *Placement* if you are applying for a placement/internship
- choose *Study* if your mobility will include both study and placement (**do not use** the Combined study and placement option)

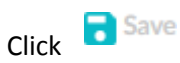

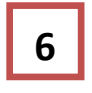

The application form with different interleaves will open. You can click open any interleaf but it is essential that you fill them **in order** starting from *Personal data*.

- $\triangleright$  there is a sign  $\overline{\mathbf{A}}$  on each interleaf that is missing information
- the red *Missing data* box on the right hand side will show which questions you still have to answer on each interleaf, the list updates every time you save
- $\triangleright$  please read the instructions for individual questions by clicking the info ball  $\odot$

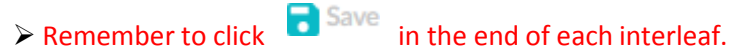

- Inotice that you can make a pdf file of your application at any point by clicking the pdf sign  $\frac{1}{\sqrt{10}}$  PDF at the top or bottom of the page (it is recommended that you do this once you have completed the application)
- $\triangleright$  you can complete the application bit by bit. All the information you have filled in and saved will be stored in the system and you can continue where you left off the next time you sign in. However, you will not be able to send the application until you have completed it.

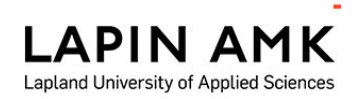

#### **1. Personal data –interleaf:**

Fill in all the required info (marked with \*) on the page and at the end click

**B** Save

7.11.2018

 $\triangleright$  some of the information will be prefilled for you based on your nomination but notice that if there are any mistakes you can still correct the information

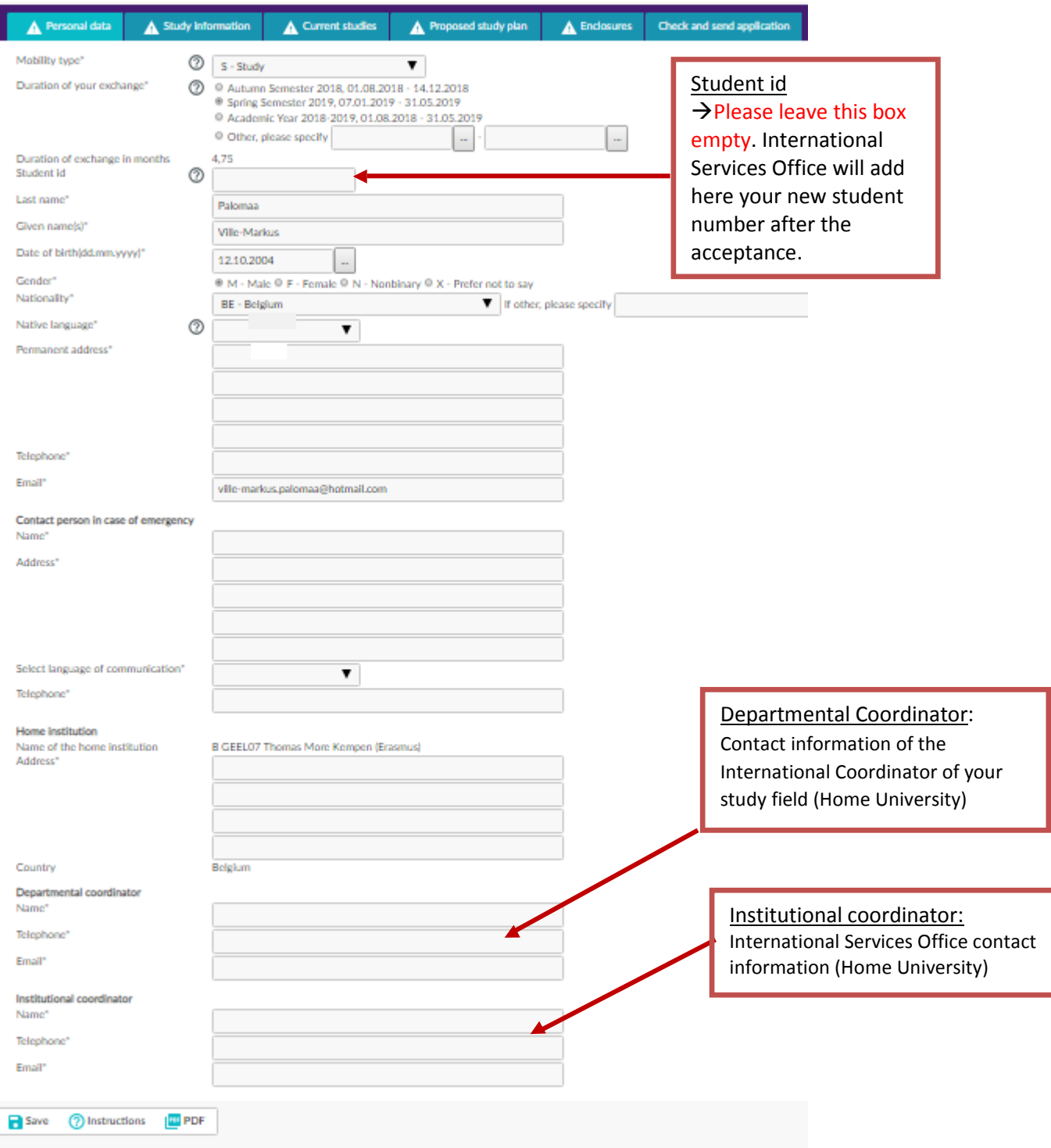

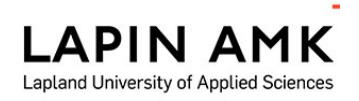

### **2. Study information –interleaf: (will only appear IF your mobility type is Study. If you chose traineeship, proceed to page 7)**

Fill in all the required info (marked with \*) on the page and at the end click Please notice that you need to fill in only department and EU subject area.

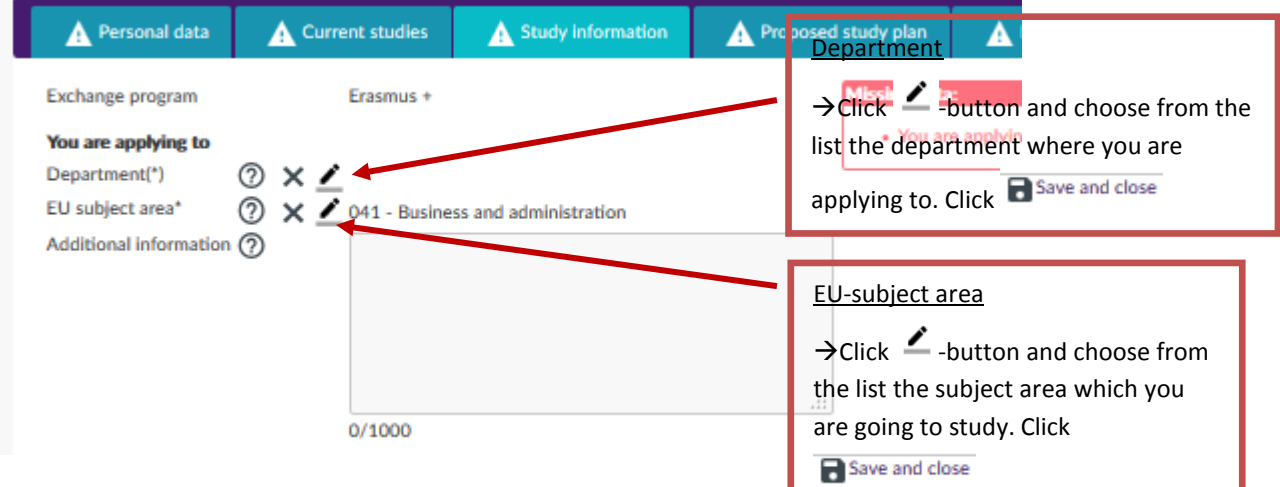

#### **3. Current studies-interleaf**

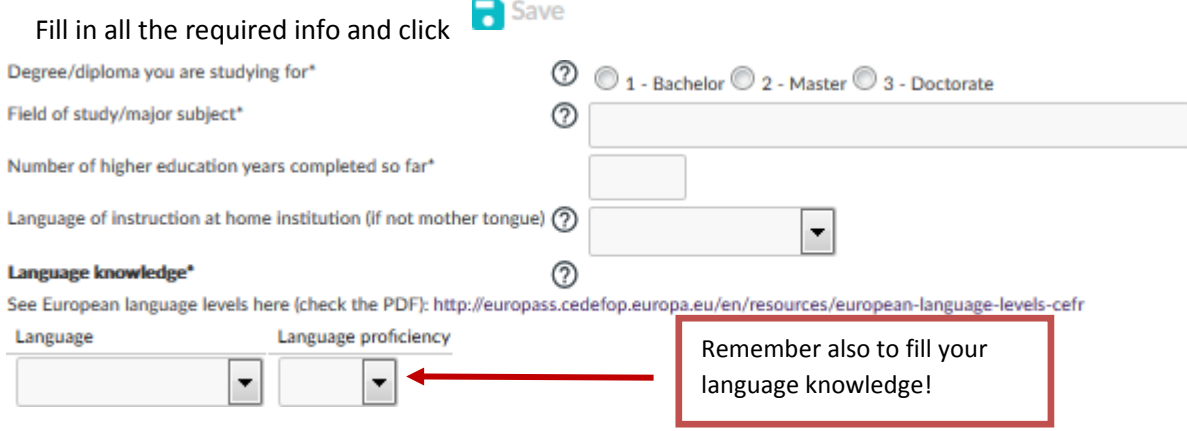

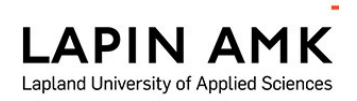

**4. Proposed study plan -interleaf:** (will only appear IF your mobility type is *Study*)

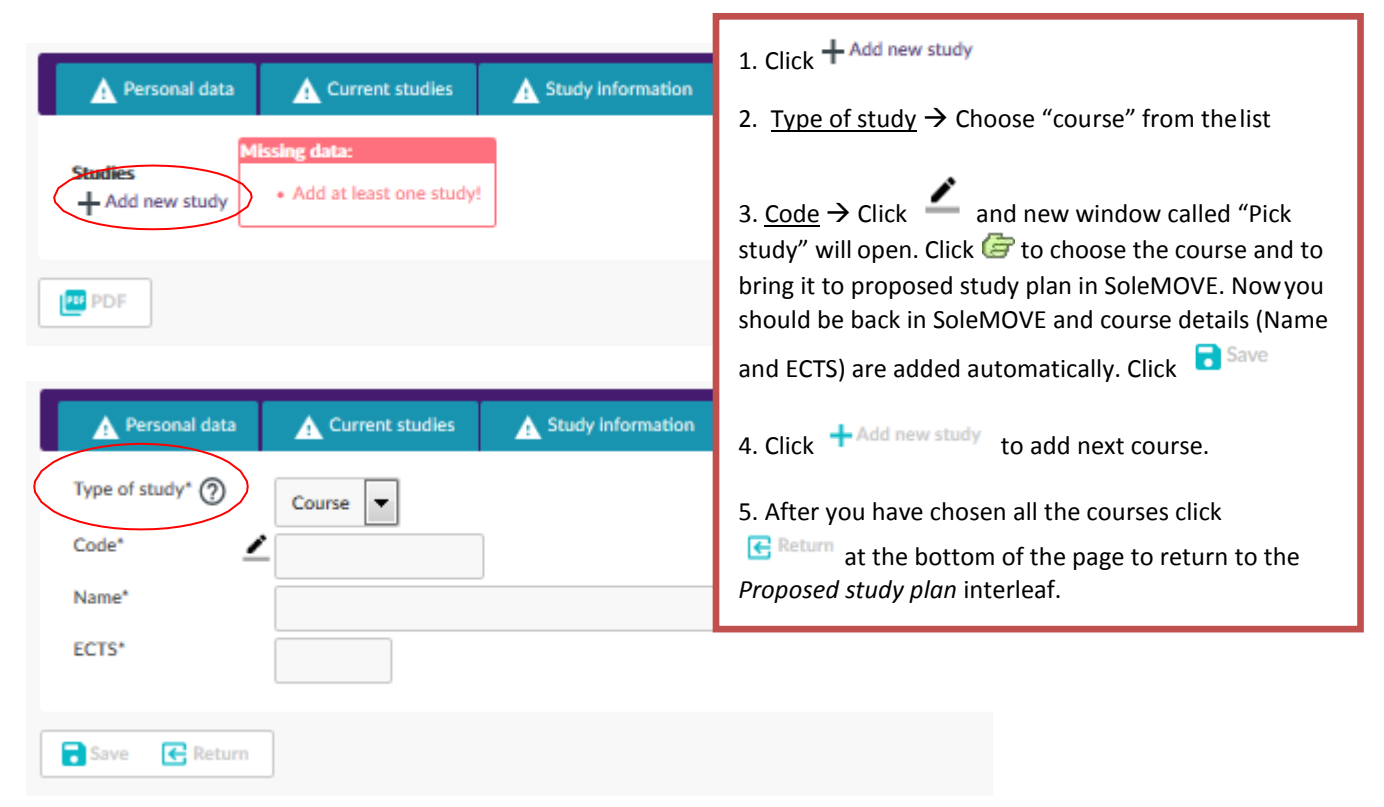

(If you want to add courses manually, please Click  $+$ <sup>Add new study</sup>, then fill in the type of study (course). Add then code, name and ects credits of the course.)

#### **Please note that you have to fill in all the same courses that are mentioned in your learning agreement! Proceed to page 8**

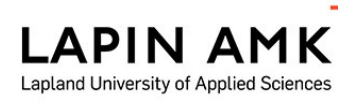

# **5. Traineeship information -interleaf:** (will only appear IF your mobility type is

**Traineeship**) Fill in all the required info (marked with \*) on the page and at the end

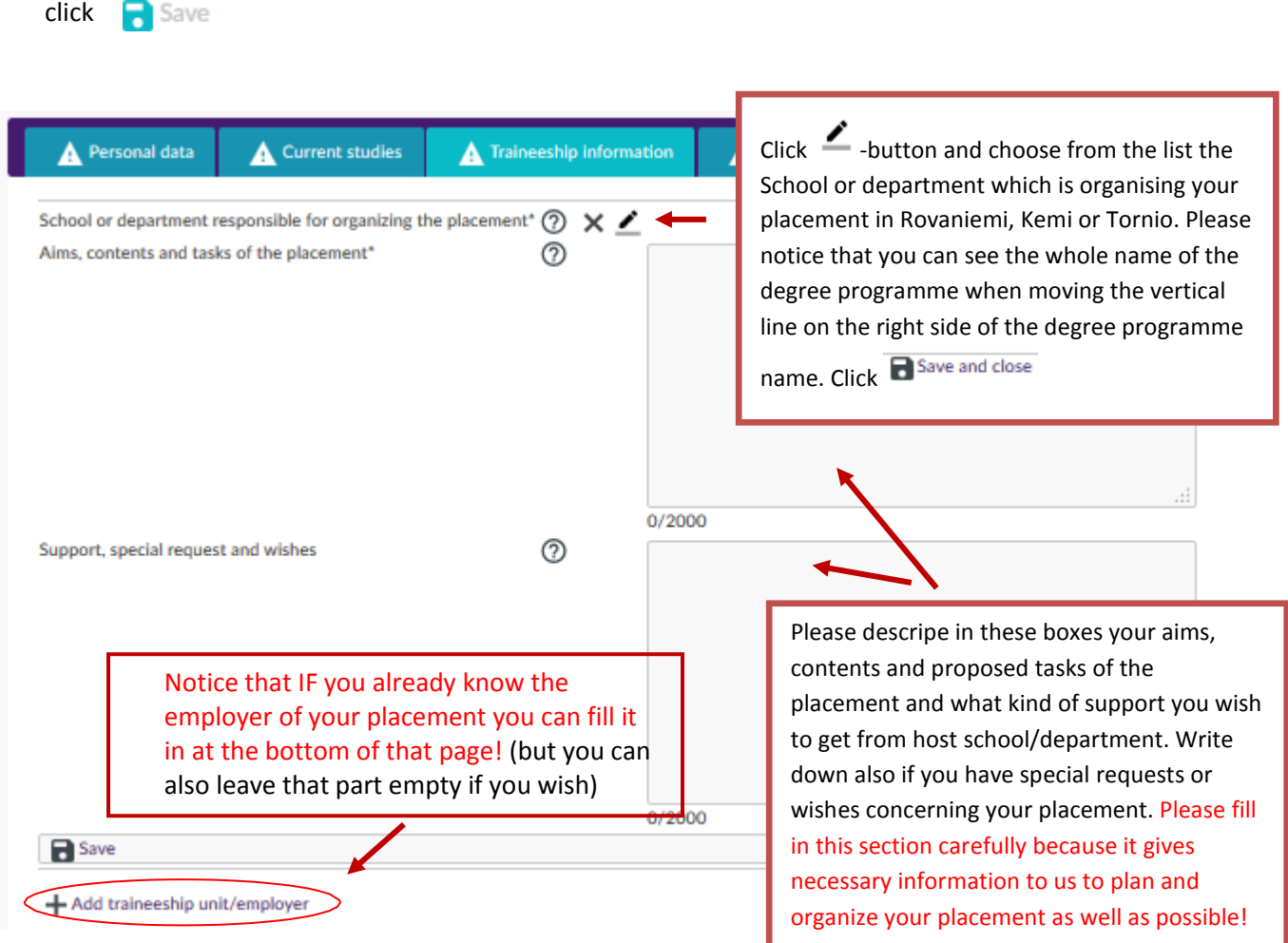

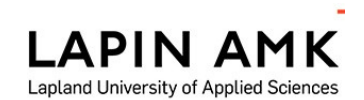

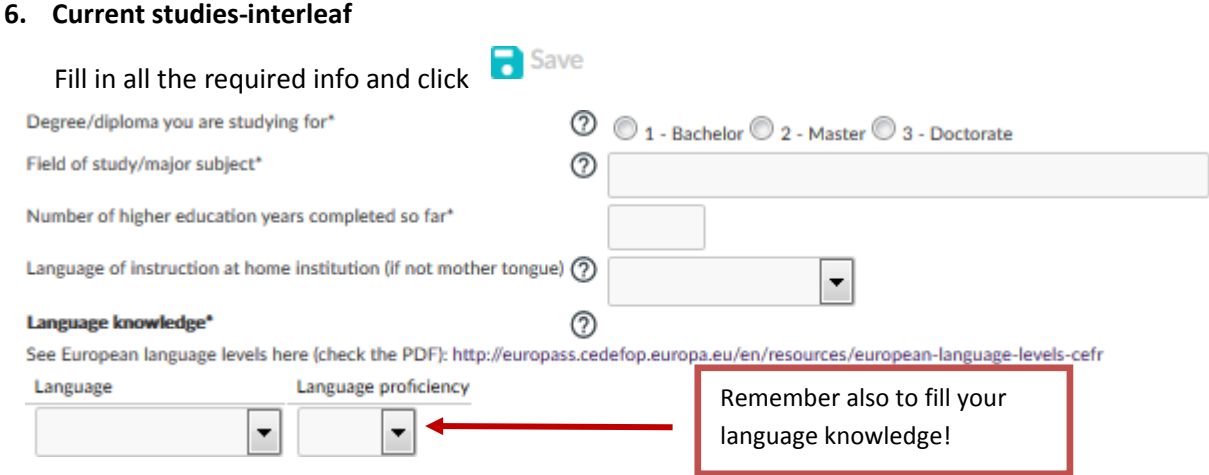

#### **7. Enclosures -interleaf:**

Here you can see the list of documents that might be uploaded (some of them are mandatory, others are not)

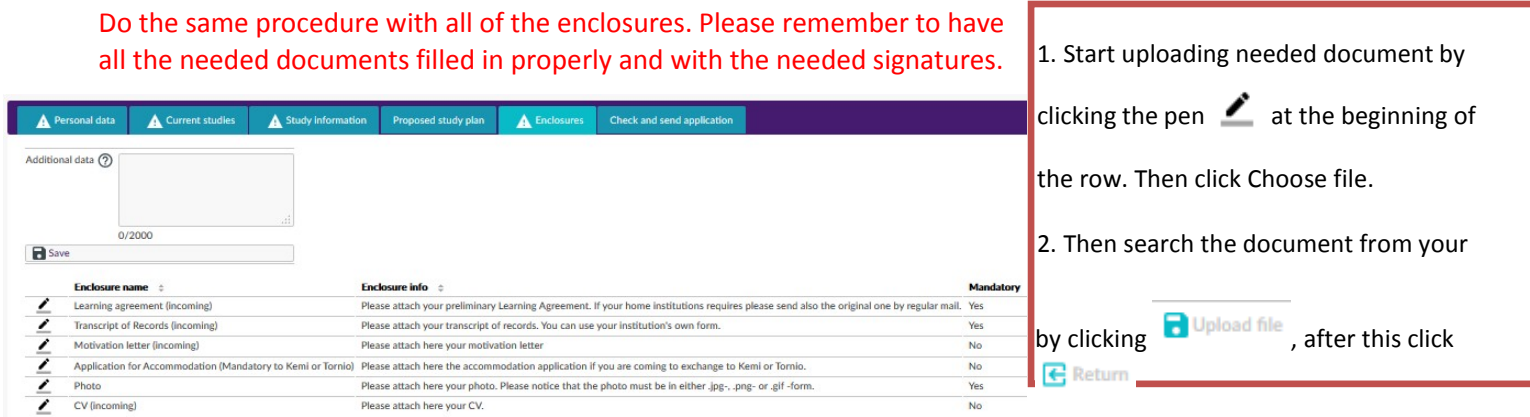

8

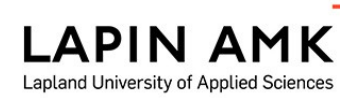

#### **8. Check and send application –interleaf:**

After you have filled in all the required info on all the interleafs, the list on the *Check and send application*  interleaf will show *OK* on each section. However, you can still go through the application and add/change

information. After you have very carefully checked that everything is OK click  $\blacktriangleright$  Send application

- **After you have sent your application you cannot make changes to it!** If something is missing you will receive a request for information to your email, however, you can always view your application by logging into the SoleMOVE system.
- **ATT!** International Relations Office won't see your application before you have sent it !

**When you have been accepted to student exchange you will receive an email from the system and you will have to log in again to confirm or cancel your exchange**. (You can do that by logging in and going to the first interleaf and clicking Confirm/Cancel –button.)

- **Please remember to fill in your arrival information (arrival date, times and means of transportation) by the deadline mentioned in the acceptance email so that we know when you will arrive!**
- $\triangleright$  Please note that we don't require any original paper documents by mail. If needed, your home university can send the original learning agreement by mail.

If you have any questions about the application form or the SoleMOVE system, please contact:

- o Lapland UAS, Rovaniemi: [international@lapinamk.fi](mailto:international@lapinamk.fi)
- o Lapland UAS, Kemi and Tornio: [kati.kehusmaa@lapinamk.fi](mailto:kati.kehusmaa@lapinamk.fi)